## **Anleitung zur elektronischen Stimmabgabe für die Hochschulwahlen 2024**

## **an der Universität Passau**

Erstmalig finden im Sommersemester 2024 die Wahlen für die Vertreterinnen und Vertreter der Gruppe der Studierenden in den Senat, die Fakultätsräte und das Studierendenparlament in rein elektronischer Form statt. Die Stimmabgabe erfolgt dabei im Wahlportal über die Wahlsoftware von Polyas:

Der Zugang zu Ihrem elektronischen Abstimmungsraum erfolgt über Ihren Stud.IP Zugang unter der Adresse https://studip.uni-passau.de/studip/. Die Einwahl ist über jedes internetfähige Endgerät möglich (zum Beispiel über Ihr Smartphone, Laptop, PC, Tablet, etc.). Klicken Sie zuerst auf "Login für Studierende und Beschäftigte" (Ziffer 1) und geben Sie Ihre ZIM-Kennung und Ihr Passwort (Ziffer 2) ein, um sich in Stud.IP anzumelden.

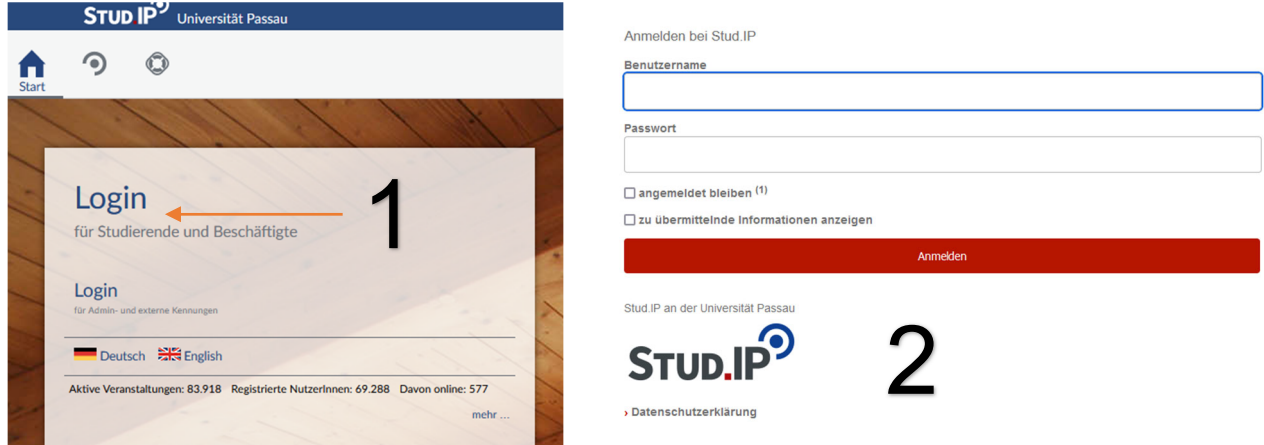

Nach Ihrer Anmeldung gelangen Sie auf die Startseite von Stud.IP (Ziffer 3). Klicken Sie für den Zugang zu Ihrem elektronischen Abstimmungsraum zunächst auf die Schaltfläche "Online-Wahl" in Ihrer Menüleiste (Ziffer 4). Durch Klicken auf die Schaltfläche "zur Online-Wahl" gelangen Sie zu Ihrem individuellen elektronischen Abstimmungsraum (Ziffer 5).

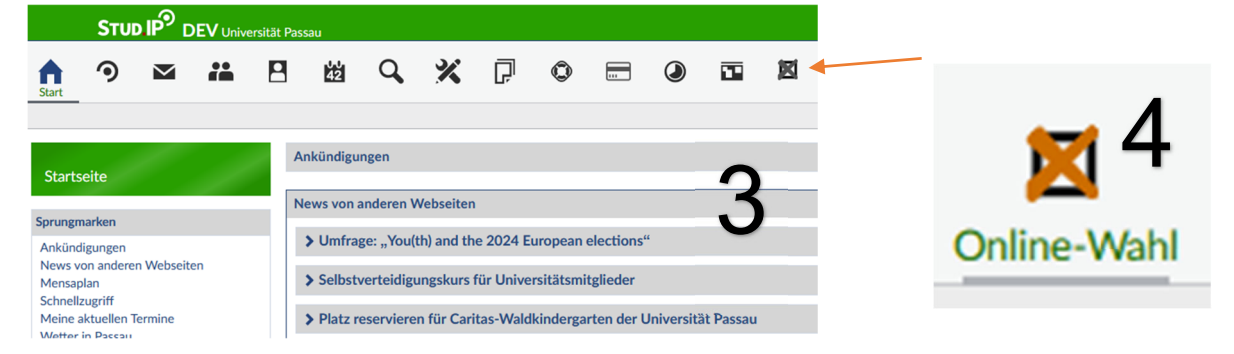

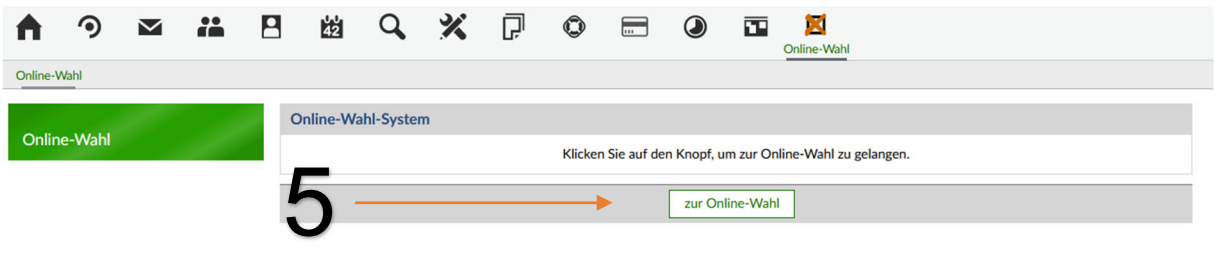

Nach erfolgter Anmeldung gelangen Sie zur Startseite Ihres elektronischen Abstimmungsraums (Ziffer 6). Im rechten oberen Ende können Sie auswählen, in welcher Sprache die Systemtexte angezeigt werden (Ziffer 7). Unter Ziffer 8 werden Sie auf Informationen und Hinweise zur Optimierung der IT-Sicherheit Ihrer Stimmabgabe hingewiesen. Durch Abhaken der Checkbox (Ziffer 8) bestätigen Sie, dass Sie die Informationen und Hinweise zur IT-Sicherheit zur Kenntnis genommen haben. Durch Klicken auf die Schaltfläche "Weiter zur Stimmabgabe" (Ziffer 9) gelangen Sie durch Ihren individualisierten SecureLink zu Ihrer elektronischen "Wahlkabine", in der Ihnen Ihre Stimmzettel zur Stimmabgabe zur Verfügung gestellt werden.

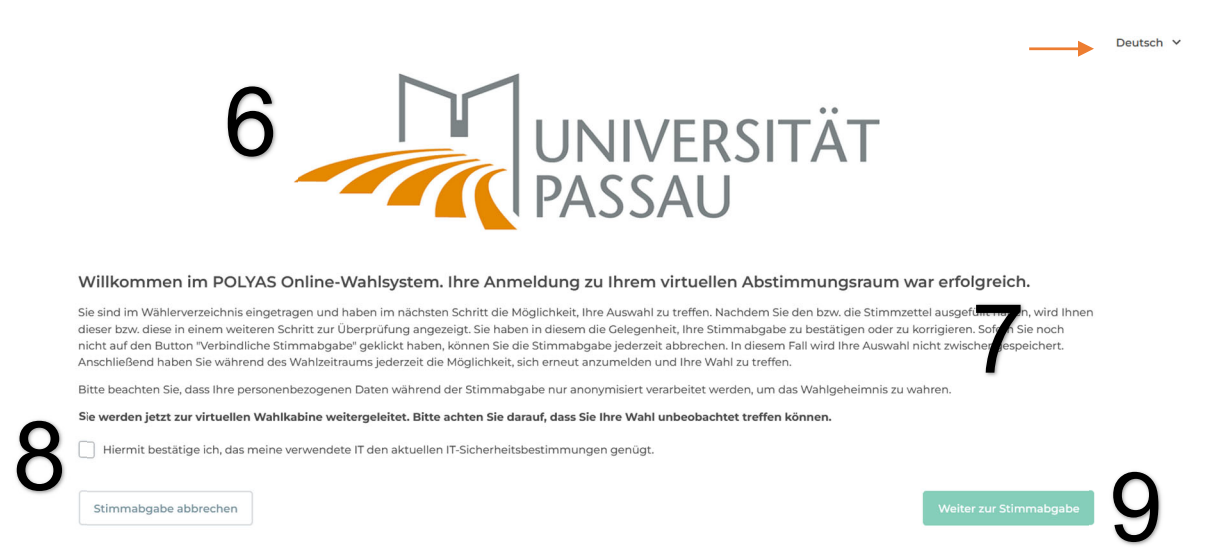

Sie gelangen nun zu den Ihnen zur Verfügung stehenden Stimmzetteln, die Ihnen auf einer Seite untereinander angezeigt werden. Achten Sie darauf, dass Sie Ihre Stimmabgabe unbeobachtet treffen. Durch Auswahl im Dropdown-Menü mit der Überschrift "Inhaltsverzeichnis" (Ziffer 10), können Sie einfach zwischen den Ihnen zur Verfügung stehenden Stimmzetteln navigieren. Alternativ können Sie auch durch Scrollen zwischen Ihren Stimmzetteln navigieren.

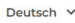

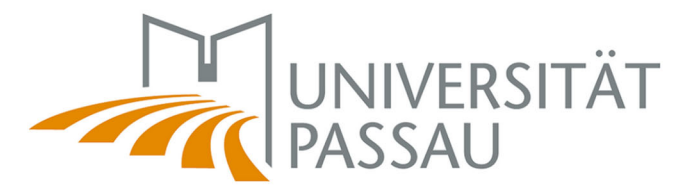

Inhaltsverzeichnis

10

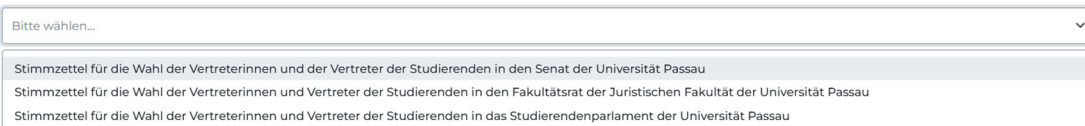

Im Kopf eines jeden Stimmzettels werden Ihnen Informationen zum Gremium und zur Mitgliedergruppe, für die gewählt wird, angezeigt (Ziffer 11). Darüber hinaus erhalten Sie Hinweise über die Anzahl der zu wählenden Vertreterinnen und Vertreter, sowie daraus resultierend, die Anzahl der Ihnen zur Verfügung stehenden Stimmen für den jeweiligen Stimmzettel. Es folgen die für die Stimmabgabe im jeweiligen Stimmzettel zu beachtenden Wahlregeln sowie zu den Möglichkeiten der Stimmabgabe (Ziffer 12). Bitte beachten Sie, dass die Anzahl der Ihnen zur Verfügung stehenden Stimmen und die Wahlregeln auf jedem Stimmzettel unterschiedlich sein können.

11 Stimmzettel für die Wahl der Vertreterinnen und der Vertreter der Studierenden in den Senat der Universität Passau Es sind 2 Vertreterinnen oder Vertreter zu wählen. Sie haben 2 Stimmen. Die Wahl erfolgt nach den Grundsätzen der Verhältniswahl.

Die Wählerin oder der Wähler hat folgende Möglichkeiten:

12

. Den Wahlvorschlag unverändert annehmen (Kreuz links oben neben dem Wahlvorschlag) In diesem Fall erhalten die erstgenannten Bewerberinnen oder Bewerber ie eine Stimme, bis zur Erreichung der der wahlberechtigten Person insgesamt zustehenden Stimmenzahl; auf die weiteren Stimmen wird verzichtet; · innerhalb eines Wahlvorschlages unter den einzelnen Bewerberinnen und Bewerbern frei auswählen. Auf einzelne Bewerberinnen und Bewerber können bis zu 2 Stimmen vergeben werden (Häufelung); wenn Sie häufeln wollen, setzen Sie bitte vor den Namen der Bewerberin bzw. des Bewerbers eine entsprechende Anzahl von Kreuzen;

· innerhalb eines Wahlvorschlages eine einzelne Bewerberin oder einen einzelnen Bewerber direkt wählen und gleichzeitig den Wahlvorschlag annehmen (Kreuz links oben neben dem Wahlvorschlag). Dann kommt die Stimme, die noch nicht vergeben ist, den noch nicht angekreuzten Bewerberinnen oder Bewerbern in der Reihenfolge der Benennung im jeweiligen Wahlvorschlag zugute.

Die Verteilung der Ihnen zur Verfügung stehenden Stimmen erfolgt durch Setzen von Haken neben einem Wahlvorschlag (nur bei Listenwahl verfügbar; sprich mehreren zugelassenen Wahlvorschlägen für eine Wahl zu einem Gremium – Ziffer 13) oder unmittelbar neben den jeweiligen Bewerberinnen und Bewerbern eines Wahlvorschlags (Ziffer 14).

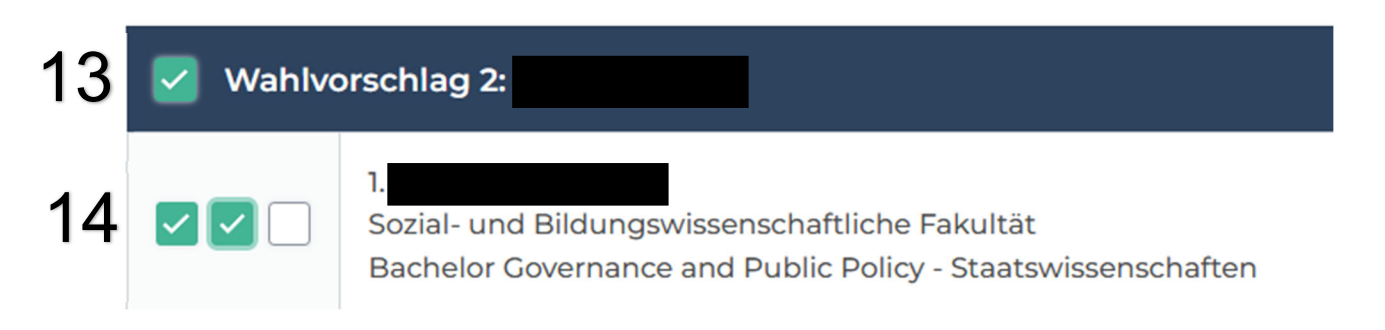

Sie können Ihre Stimmabgabe unmittelbar korrigieren, indem Sie einen gesetzten Haken durch nochmaliges Klicken wieder entfernen (Ziffer 15). Sollten Angaben einzelner Wahlvorschläge nicht in voller Breite angezeigt werden können, finden Sie am unteren Ende dieser Wahlvorschläge eine Möglichkeit zum seitlichen Scrollen.

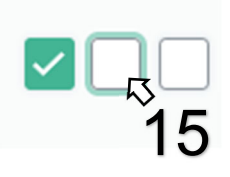

Sie können einzelne Stimmzettel bewusst ungültig abgeben, indem Sie am unteren Ende des Stimmzettels die Schaltfläche "Ungültig markieren" (Ziffer 16) anklicken. Durch Markieren der Schaftfläche "Verzicht auf die Stimmabgabe" (Ziffer 17) können Sie erklären, dass Sie an der betreffenden Wahl nicht teilnehmen wollen, sodass der Stimmzettel bei der verbindlichen Stimmabgabe nicht in die digitale Wahlurne eingeht.

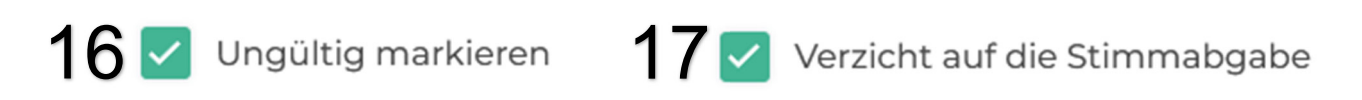

Sollten Sie Ihre Stimmabgabe abbrechen wollen, können Sie dies jederzeit durch Anklicken der Schaltfläche "Stimmabgabe abbrechen" (Ziffer 18) am linken unteren Ende der Seite tun. Die bisher von Ihnen vergebenen Stimmen werden in diesem Fall nicht gespeichert. Sie können sich innerhalb der Wahlfrist erneut im Wahlportal anmelden und Ihre Stimmabgabe wiederaufnehmen.

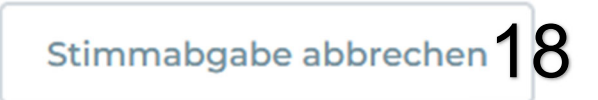

Nachdem Sie Ihre Stimmen auf den jeweiligen Stimmzetteln vergeben haben, können Sie am rechten unteren Ende der Seite durch Klicken auf die Schaltfläche "Stimmabgabe prüfen" (Ziffer 19) Ihre getroffene Auswahl vor der verbindlichen Stimmabgabe überprüfen.

Stimmabgabe prüfen 1<mark>9</mark>

Systemseitig wird im nächsten Schritt die Gültigkeit der Stimmzettel automatisch überprüft. Wurden durch Ihre Stimmabgabe Wahlregeln verletzt, erhalten Sie über dem betreffenden Stimmzettel einen Warnhinweis, verbunden mit dem Hinweis, dass Sie Ihre Stimmabgabe

korrigieren können. Haben Sie den Stimmzettel als ungültig markiert, keine Stimmen auf einem Stimmzetteln vergeben oder haben Sie auf die Stimmabgabe verzichtet, werden Sie über den betreffenden Stimmzetteln hierauf hingewiesen. Erhalten Sie über dem jeweiligen Stimmzettel keinen Warnhinweis, erfolgt die Stimmabgabe als gültiger Stimmzettel. Sie können anhand der nun angezeigten Kreuze überprüfen, ob die im vorherigen Schritt vergebenen Stimmen denen entsprechen, die Sie vergeben wollten (Ziffer 20). Sofern Sie Ihre Stimmabgabe korrigieren wollen, können Sie durch Klicken auf die Schaltfläche "Stimmabgabe korrigieren" am linken unteren Ende der Seite Ihre Stimmabgabe ändern (Ziffer 21).

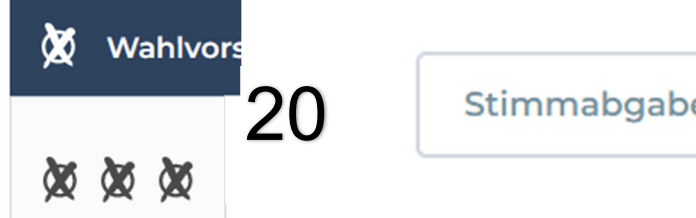

Stimmabgabe korrigieren  $\vert 21$ 

Wenn Sie Ihre Stimmen verbindlich abgeben möchten, klicken Sie am rechten unteren Ende der Seite auf die Schaltfläche "Verbindliche Stimmabgabe" (Ziffer 22).

Verbindliche Stimmabgabe 22

Nach der verbindlichen Stimmabgabe wird Ihnen bestätigt, dass Ihre Stimme erfolgreich in der digitalen Wahlurne eingegangen ist (Ziffer 23).

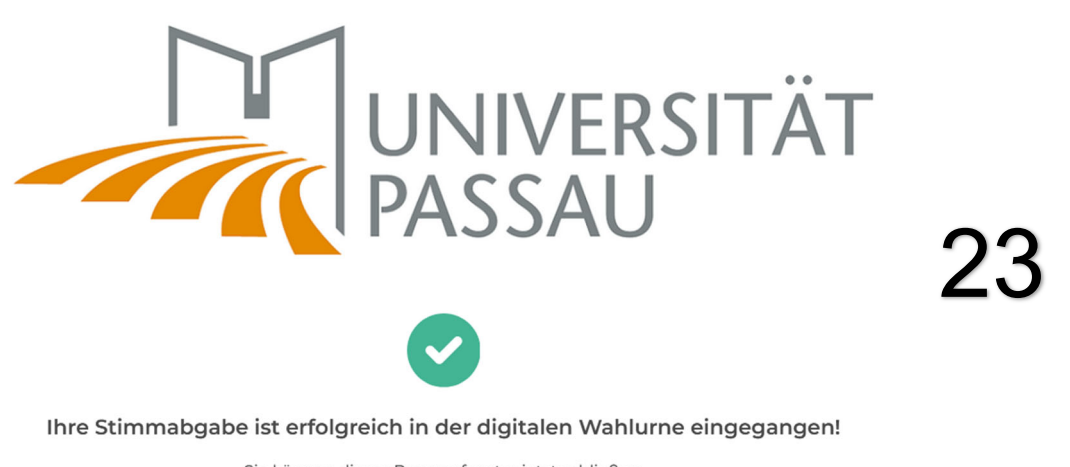

Sie können dieses Browserfenster jetzt schließen.